### $@51@>O20=5 = 0$   $C=8:0;=8B55;5<5=$

 $C1$ ; 8:  $C20 = x1$  an $Bn$  y b o y = 008.04.2010

 $@51@>O20=5 = 0$   $C=8:0:=8B5$   $5:5<5=B8$  $40 = 8$ 

5B>4JB, 87?>;720= 70 B078 7040G0, 7028A8 >B @57C;B0B0, :>9E

 $@51@>O20=5 = 0 = 0 ?>O2O20=8OB0 = 0$ 480?07>= >B :;5B:8

0 F5;B0 87?>;7209B5 DC=:F8OB0 COUNTIF.

 $@ 8 < 5 @$ 

@8<5@JB <>65 40 A5 @0715@5 ?>-;5A=>, 0:> 3> :>?8@0B5 2 ?@ 0:?

1.!J7409B5 ?@07=0 @01>B=0 :=830 8;8 @01>B5= ;8AB.

2.715@5B5 ?@8<5@0 >B B5<0B0 2 ><>I . 5 8718@09B5 70 : $>$ ; > = 8 B 5.

718@0=5 =0 ?@8<5@ >B ><>I

- 3.0B8A=5B5 CTRL+C.
- 4. @01>B=8O ;8AB 8715@5B5 :;5B:0B0 A1 8 =0B8A=5B5 Ctrl+V.
- 5. 0 40 ? @ 52::NG20B5 <564C ?>:0720=5 =0 @ 57C:B0B8B5 8 ?  $2@J10B @57C; B0B8B5, =0B8A=5B5 ::028H0 Ctr1+` (B56)>C4$  $= A B @ C < 5 = B 8$

посочете към **Проверка на формули** и след това щракнете върху **Режим за проверка на формули**.

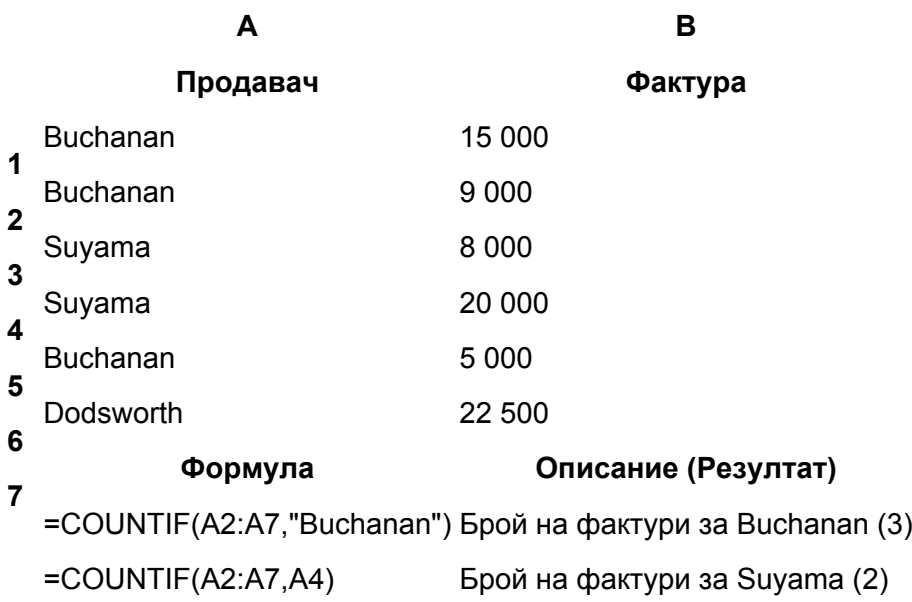

# **Подробности за функциите**

#### COUNTIF

Преброяване на появяванията при повече от едно условие

За изпълнението на тази задача използвайте функциите IF и SUM .

#### **Пример**

Примерът може да се разбере по-лесно, ако го копирате в празен работен лист.

Как?

- 1. Създайте празна работна книга или работен лист.
- 2. Изберете примера от темата в "Помощ". Не избирайте заглавките на редовете или колоните.

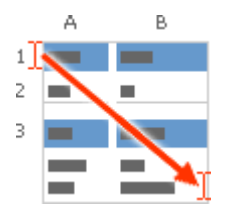

Избиране на пример от "Помощ"

- 3. Натиснете CTRL+C.
- 4. В работния лист изберете клетката A1 и натиснете Ctrl+V.
- 5. За да превключвате между показване на резултатите и показване на формулите, които връщат резултатите, натиснете клавиша Ctrl+` (тежко ударение) или в менюто **Инструменти** посочете към **Проверка на формули** и след това щракнете върху **Режим за проверка на формули**.

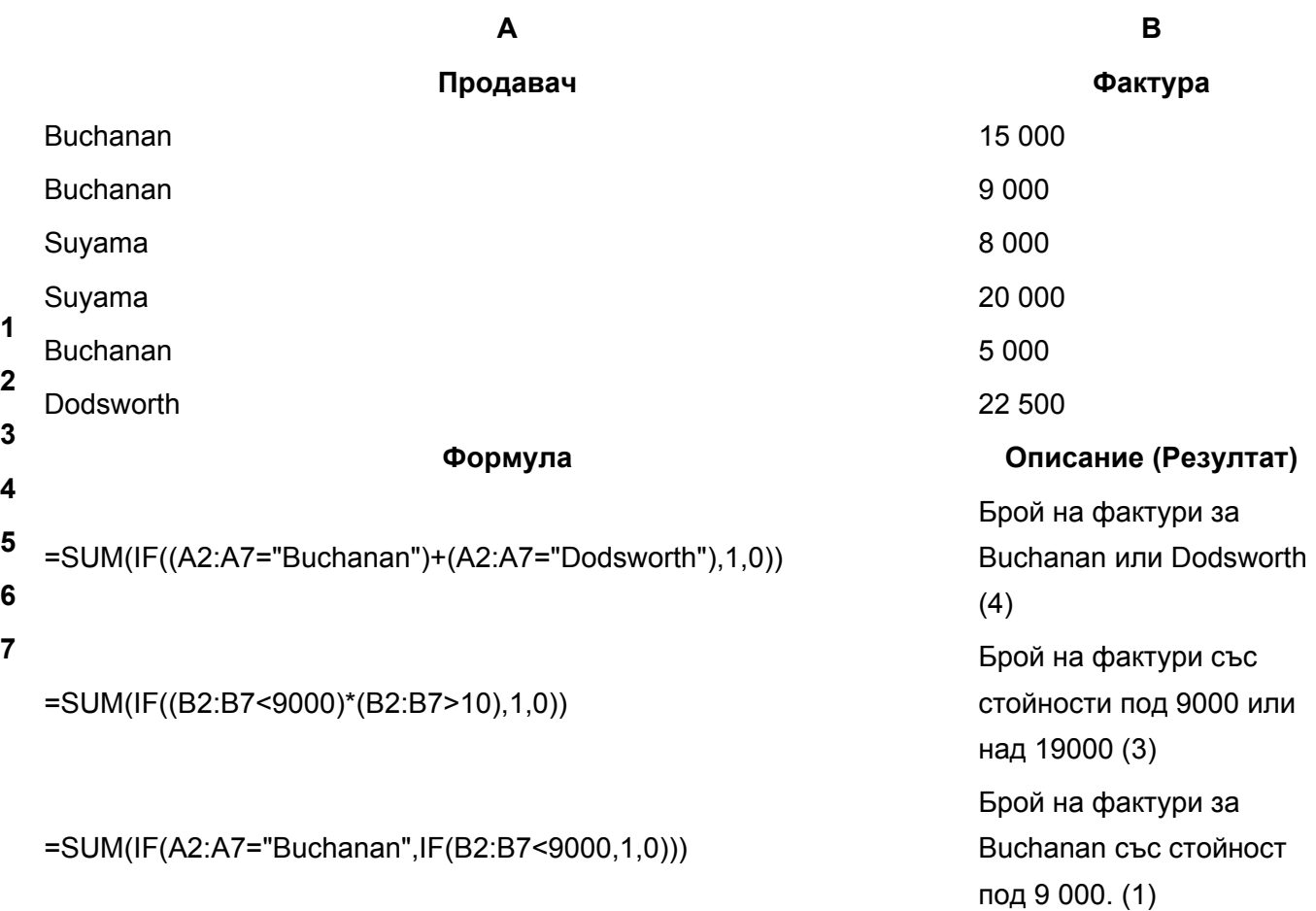

**Забележка** Формулите в този пример трябва да бъде въведени като формули за масиви. Изберете всички клетки, които съдържат формула, натиснете F2 и след това натиснете Ctrl+SHIFT+ENTER.

# **Подробности за функциите**

SUM

IF

### **Преброяване на появяванията на уникалните елементи**

1. Изберете колоната, съдържаща данните.

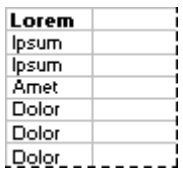

.

- 2. В менюто **Данни** щракнете върху **Отчет в обобщена таблица и обобщена диаграма**.
- 3. Щракнете върху **Готово**.
- 4. Плъзнете етикета на колоната от "Списък с полета на обобщена таблица" до "Пуснете полетата за редове тук".
- 5. Плъзнете същия етикет от "Списък с полета на обобщена таблица" до "Пуснете за елементи от данни тук".

**Забележка** Ако вашите данни съдържат числа, отчетът с обобщена таблица намира общите суми на елементите, вместо да ги преброява. За да промените обобщаващата функция "Сума" в обобщаващата функция "Брой", в лентата с инструменти **Обобщена таблица** щракнете върху **Настройки на полетата** и след това в полето **Обобщи по** щракнете върху **Брой**.

## **Преброяване на уникалните стойности**

Ако например една колона съдържа 1,2,2,2, резултатът е 2 уникални стойности в колоната.

- 1. В менюто **Данни** посочете към **Филтър** и след това щракнете върху **Допълнителен филтър**.
- 2. В диалоговия прозорец **Допълнителен филтър** щракнете върху **Копирай на друго място**
- 3. В полето **Диапазон на списъка** изтрийте цялата информация или щракнете върху полето и след това върху колоната, за която искате да преброите уникалните елементи.
- 4. Ако имате етикет на колона, в полето **Диапазон на критериите** изтрийте цялата информация или щракнете върху полето и след това върху етикета на колоната за вашата

колона от данни.

- 5. В полето **Копирай в** изтрийте цялата информация или щракнете върху полето и след това върху празната колона, където искате да копирате уникалните стойности.
- 6. Избере квадратчето **Само уникалните записи** и щракнете върху **OK**.
- 7. Изберете празната клетка под последната клетка в диапазона.
- 8. Щракнете върху стрелката до **Автосумиране** в лентата с инструменти **Стандартни** и след това щракнете върху **Брой**.
- 9. Натиснете **Въвеждане**.

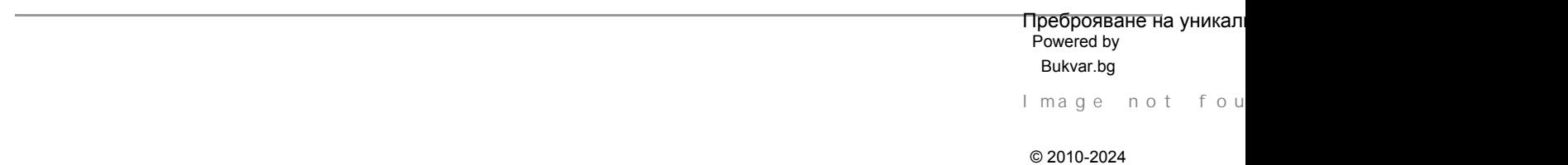